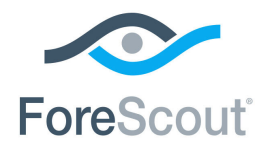

# ForeScout CounterACT®

# Authentication Module: User Directory Plugin

Configuration Guide

**Version 6.3**

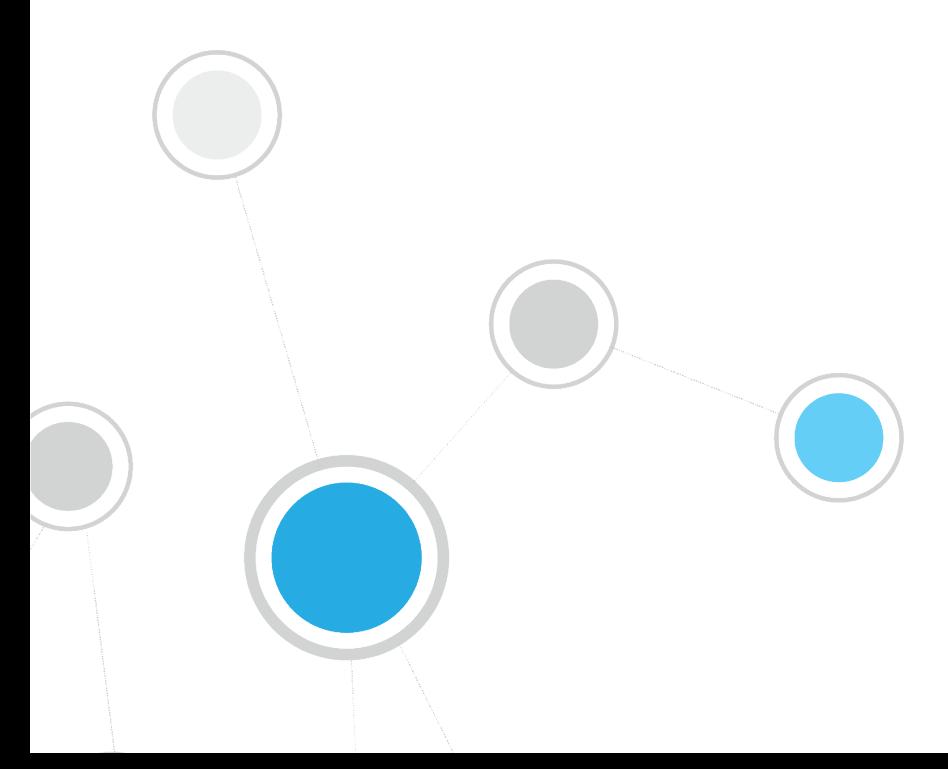

# **Table of Contents**

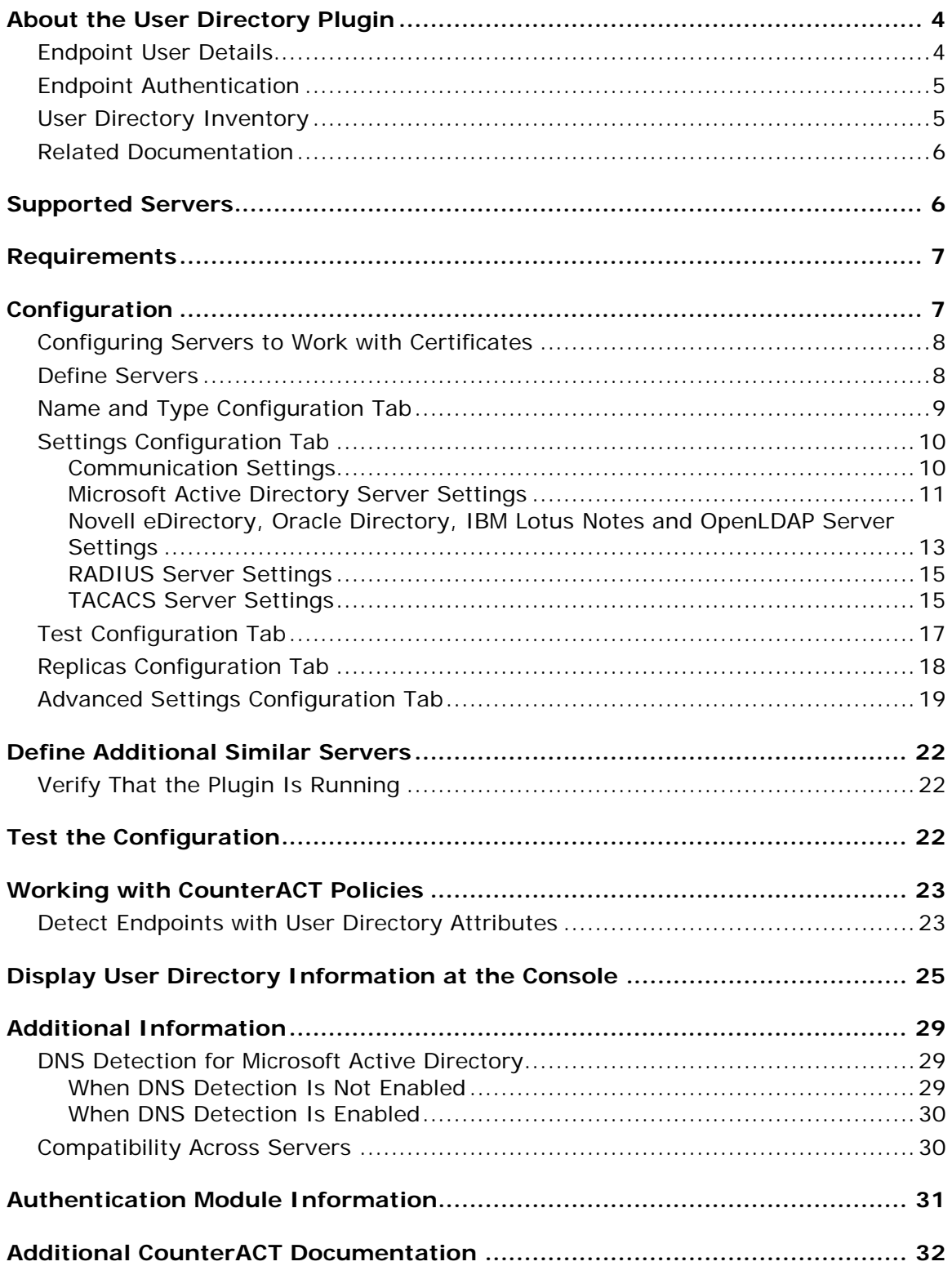

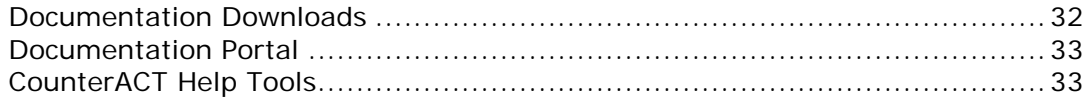

# <span id="page-3-0"></span>**About the User Directory Plugin**

The User Directory Plugin is a component of the ForeScout CounterACT $^{\circ}$ Authentication Module. See [Authentication Module Information](#page-30-0) for details about the module.

The User Directory Plugin resolves endpoint user details and defines the authentication and directory servers used for endpoint authentication. A real-time display of network information at multiple levels, including user directory information, is available from the Console.

The plugin also enables a variety of other features for handling network guests and the sponsors who approve guest access to the network. These features are described in the *Guest Management Portal How-to Guides* for Sponsors and Operators, and in the *CounterACT Administration Guide*.

### <span id="page-3-1"></span>**Endpoint User Details**

The plugin is used to resolve an extensive range of endpoint details, for example the LDAP display name, department name and email addresses. This information is displayed in the Console, Detections pane and in other Console windows.

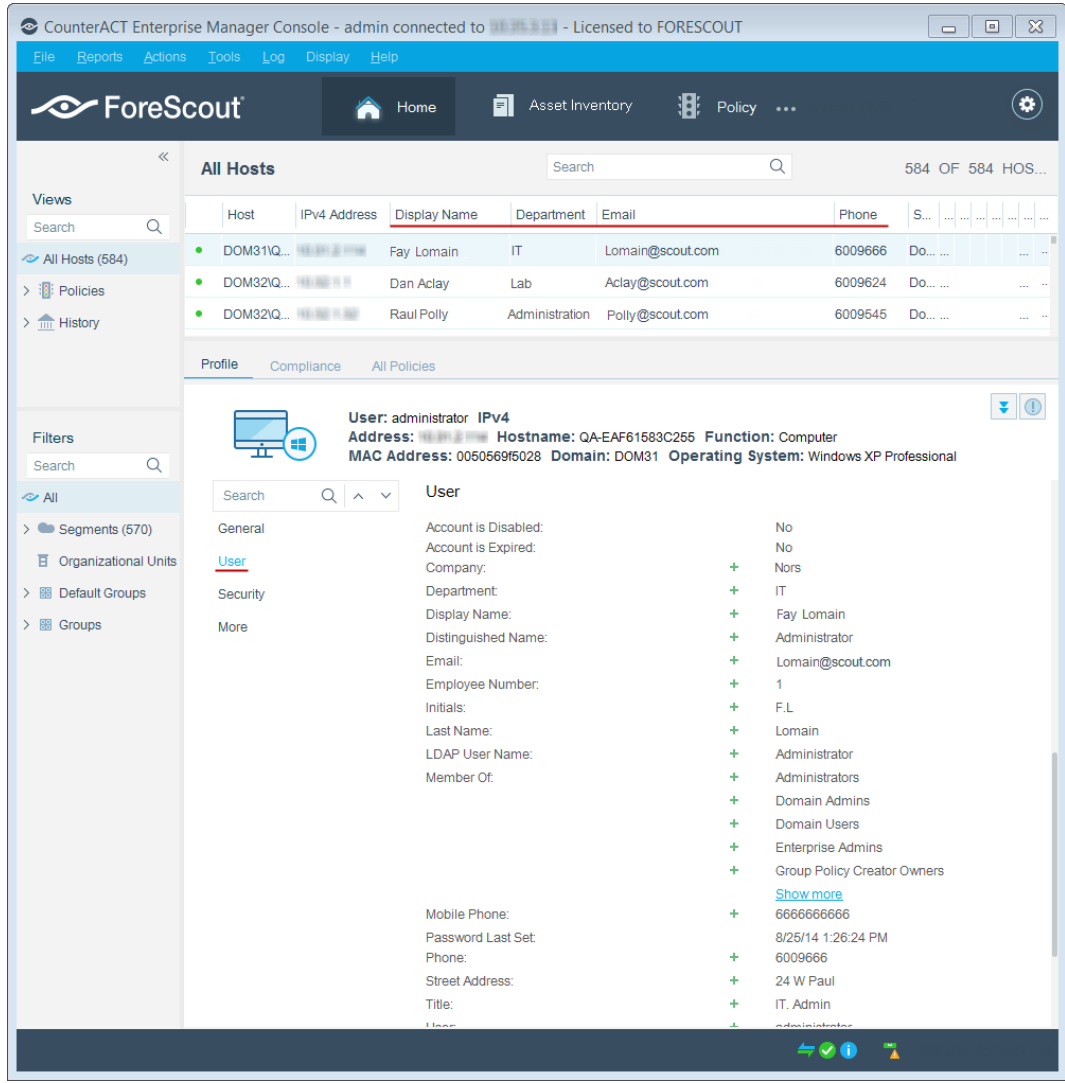

<span id="page-4-0"></span>See **Detect Endpoints with User Directory Attributes for more information.** 

### **Endpoint Authentication**

Use the the CounterACT *HTTP Login* action to prompt endpoint users to authenticate. You can define the action so that users at guest hosts and guests are prompted to register with the network before receiving valid credentials. Users are presented with a *Login* page at each attempt to access the network. A valid user name and password must be entered. Refer to the *CounterACT Administration Guide* for more information about this action. See [Additional CounterACT Documentation](#page-31-0) for information on how to access the guide.

### <span id="page-4-1"></span>**User Directory Inventory**

The Console Asset Inventory view presents a real-time display of network information, including user directory information, at multiple levels.

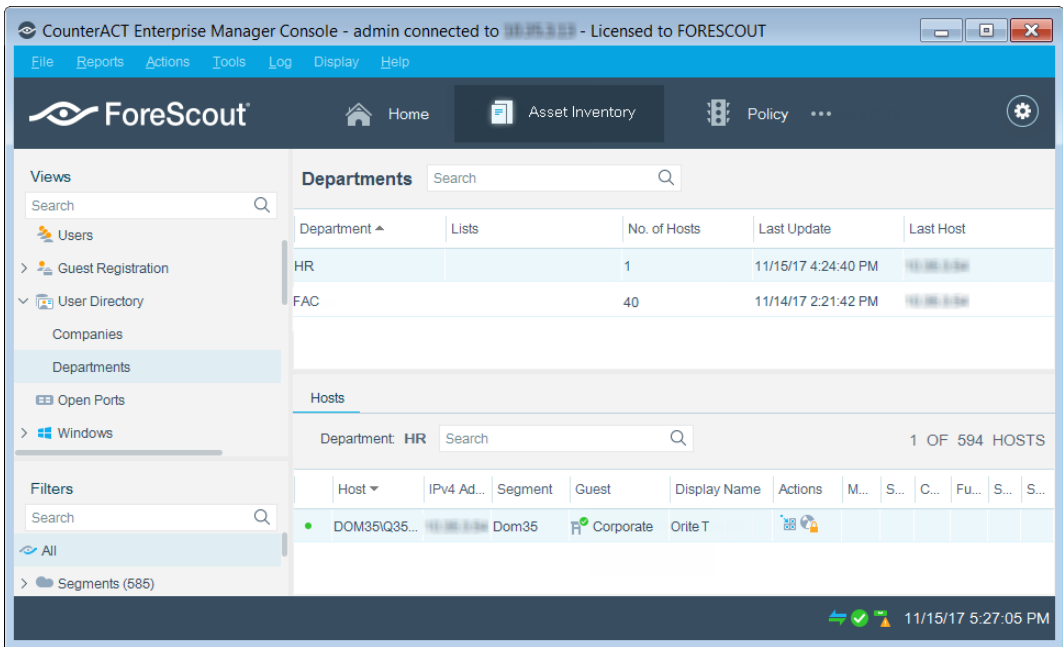

Refer to the *CounterACT Administration Guide* for information about working in the Asset Inventory view. See [Additional CounterACT Documentation](#page-31-0) for information on how to access the guide.

### <span id="page-5-0"></span>**Related Documentation**

Refer to the *Guest Management Portal How-to Guide*s for sponsors and CounterACT operators for information about working with the portal. See Additional CounterACT [Documentation](#page-31-0) for information on how to access these guides.

Refer to the *CounterACT Administration Guide* for information about working with:

- The HTTP Login action. This action is used to prompt guest registration.
- **The Guest Registration feature. This feature is used to define guest** parameters, such as password policies or automated sponsor and guest notifications.

### <span id="page-5-1"></span>**Supported Servers**

The following user directory and authentication servers are supported:

- **Microsoft Active Directory**
- **Novell eDirectory**
- **Cacle Directory**
- **IBM Lotus Notes**
- **•** OpenLDAP Server
- RADIUS

**TACACS** 

You can work with more than one server type simultaneously. For example, if your organization uses Microsoft Active Directory for retrieving user details and a RADIUS server for verifying authentication, you can configure the plugin to work with both these server types.

### <span id="page-6-0"></span>**Requirements**

The plugin requires the following CounterACT releases and other CounterACT components:

- **CounterACT version 8.0.**
- Appliances or an Enterprise Manager able to access the User Directory servers.
- An active Maintenance Contract for CounterACT devices.

## <span id="page-6-1"></span>**Configuration**

A basic User Directory server configuration was most likely carried out via the Console Initial Setup Wizard, which opens the first time you log in to the Console. The server configuration defined in the Wizard automatically appears in the **User Directory** pane of the **Options** window.

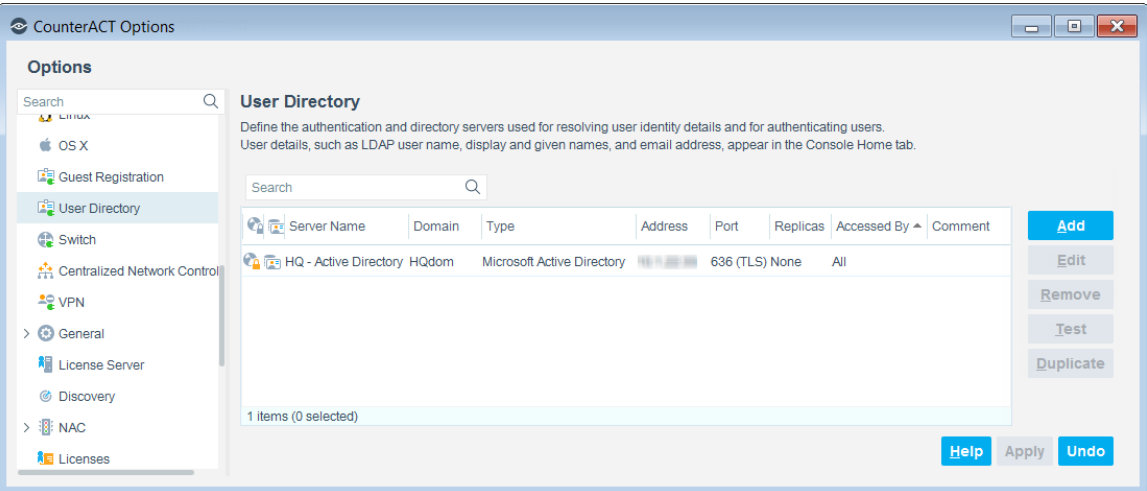

You can connect additional User Directory servers to CounterACT components, and define user and domain credentials, replica servers and other parameters. The configuration can also be tested.

Procedures for defining additional server configurations are described in this document. To edit an existing configuration, select the configuration and then select **Edit**.

#### *Access to Servers*

User scopes are defined by CounterACT administrators in the **Console User Profile** pane (**Tools** > **Options** > **Console User Profiles**). If you do not have the required user scope permissions to configure User Directory servers or to work with the IP addresses assigned to them, you will receive an error message when attempting configuration. Contact your CounterACT Administrator if required.

### <span id="page-7-0"></span>**Configuring Servers to Work with Certificates**

To ensure secure communication, CounterACT can:

- verify certificates presented by external services and applications
- present system certificates to external services and applications for them to authenticate CounterACT

#### **To configure the plugin to use certificates when communicating with a user directory server:**

- **1.** Go to Tools > Options > Certificates, and ensure that system and trusted certificates are configured for this scope.
- **2.** In the User Directory Communication settings, set the server port to **636** (or any port configured for secure communication), and select **Use TLS**.
- **3.** Complete the server definitions.
- **4.** After the server is defined, select the server, select Edit > Advanced, and configure the Certificate Settings section.

### <span id="page-7-1"></span>**Define Servers**

This section describes how to define User Directory servers.

#### **To add or edit User Directory servers:**

**1.** Log in to the Console and select **Options** from the **Tools** menu. The Options pane opens. Select **User Directory**. The User Directory pane appears.

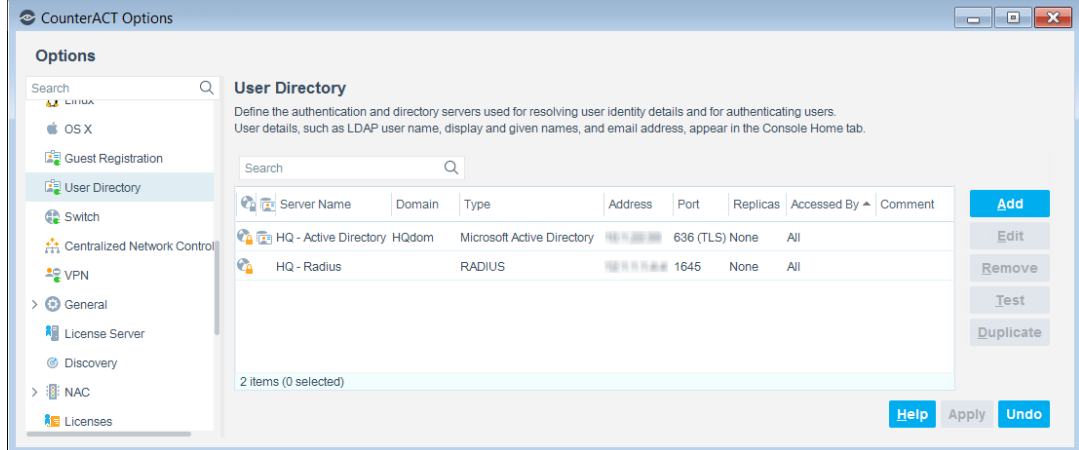

**2.** Select **Add**, or select an existing server configuration and select **Edit**. The Name and Type tab opens.

### <span id="page-8-0"></span>**Name and Type Configuration Tab**

This tab describes the type of server to be defined.

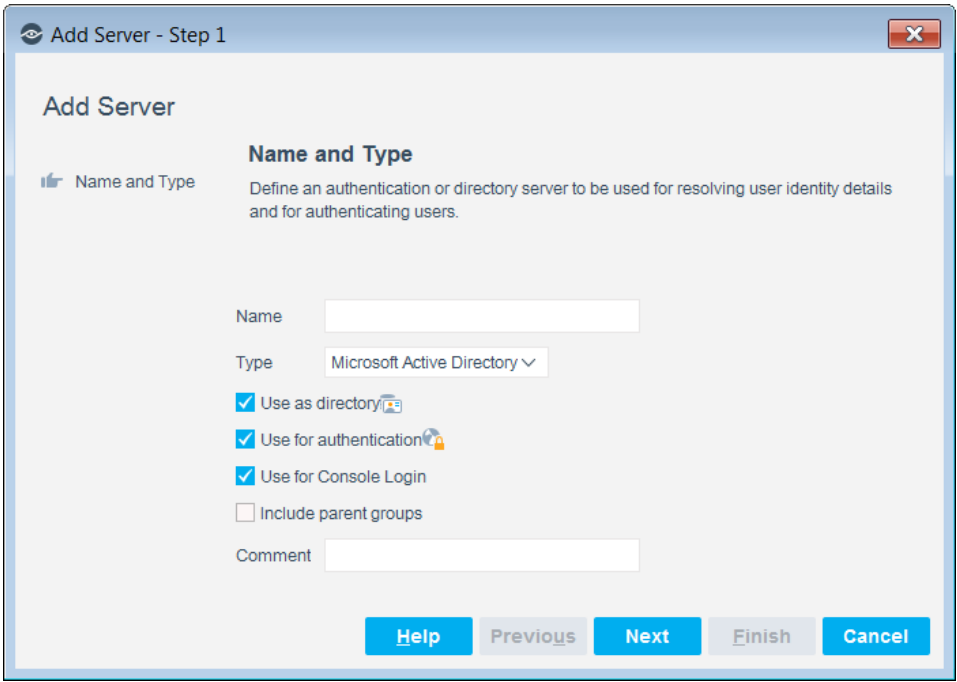

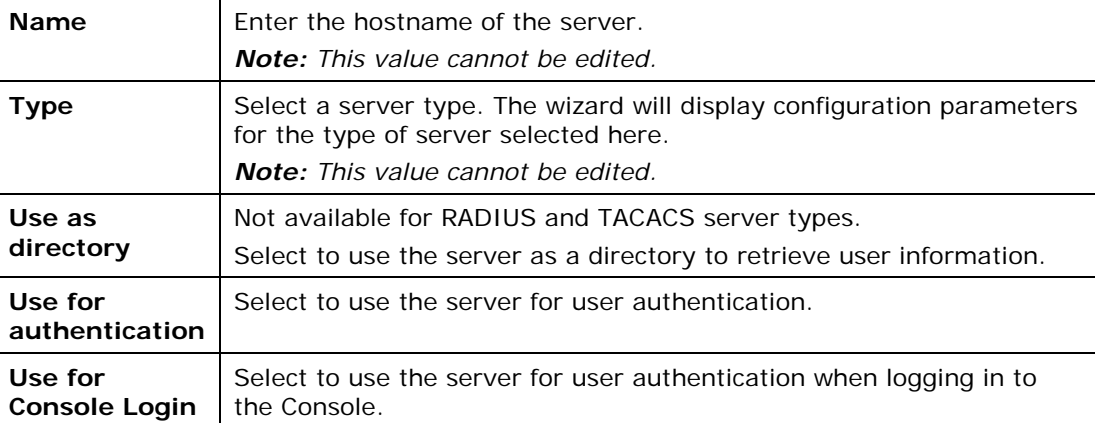

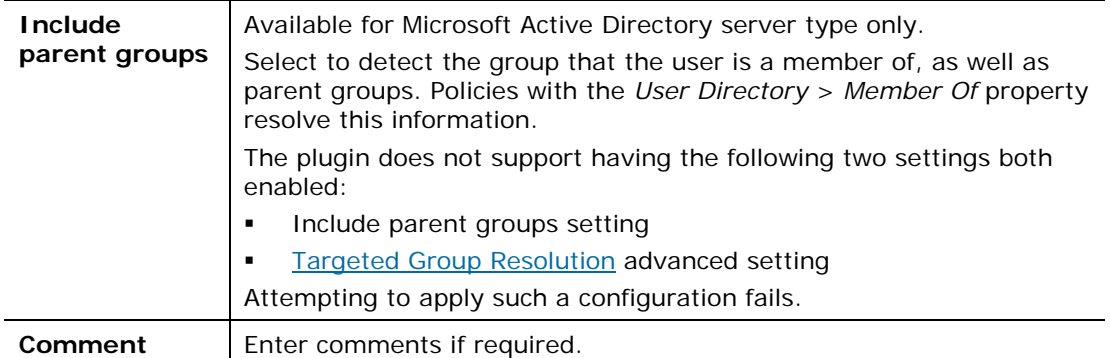

**3.** Select **Next**. The **Settings** tab opens.

### <span id="page-9-0"></span>**Settings Configuration Tab**

Parameters in the **Settings** tab vary, depending on the server type that you selected and the plugin features that you enabled. Parameter differences, based on server type, are described.

### <span id="page-9-1"></span>**Communication Settings**

This section describes the server communication details required regardless of the server type used.

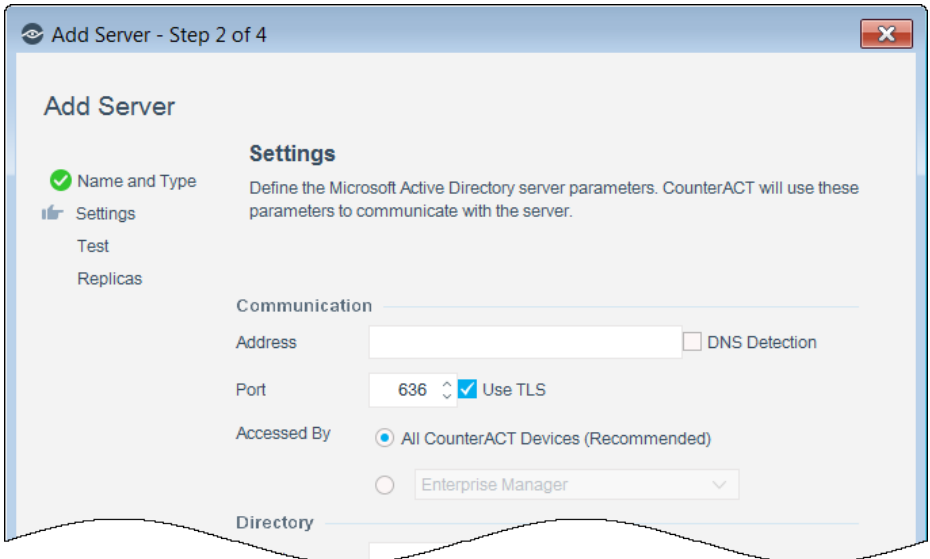

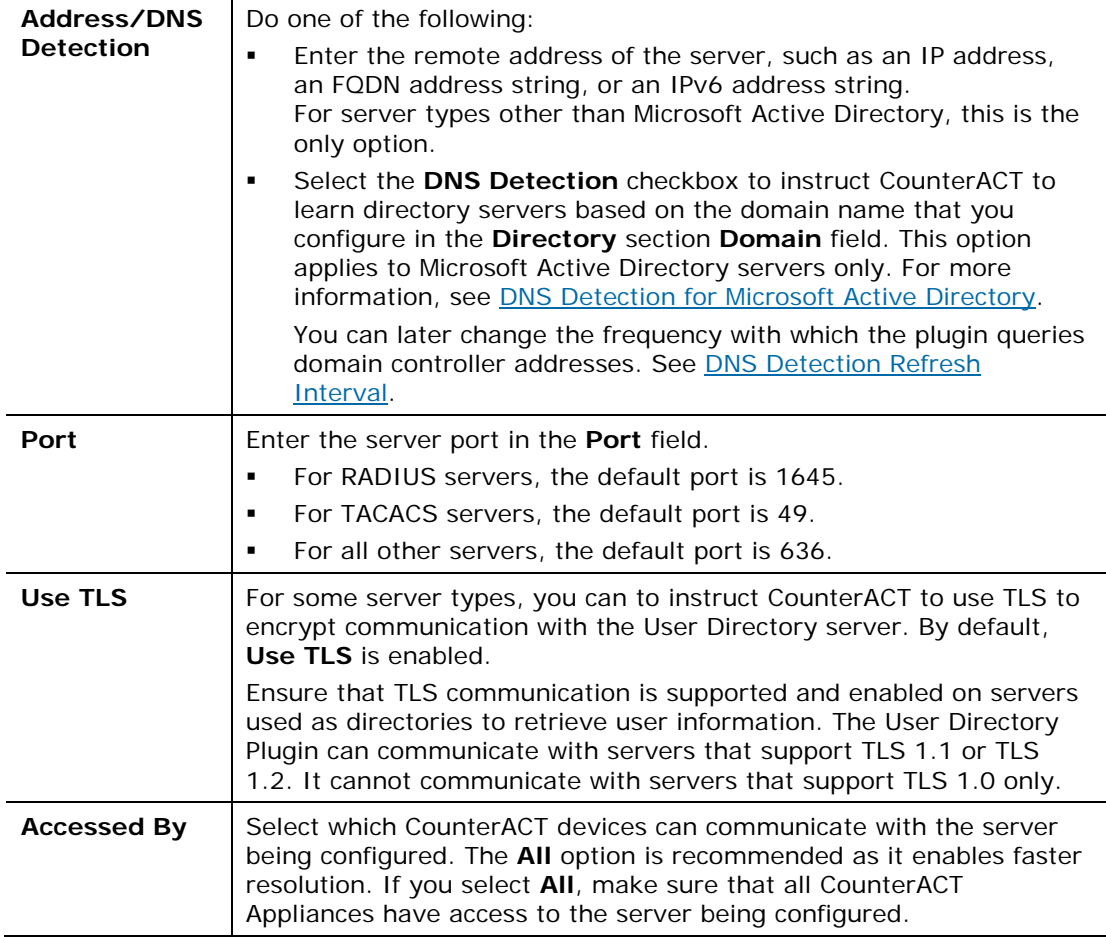

### <span id="page-10-1"></span><span id="page-10-0"></span>**Microsoft Active Directory Server Settings**

This section describes server details required when working with Microsoft Active Directory Server.

 *For a description of the* Communication *settings, see [Communication](#page-9-1)  [Settings.](#page-9-1)*

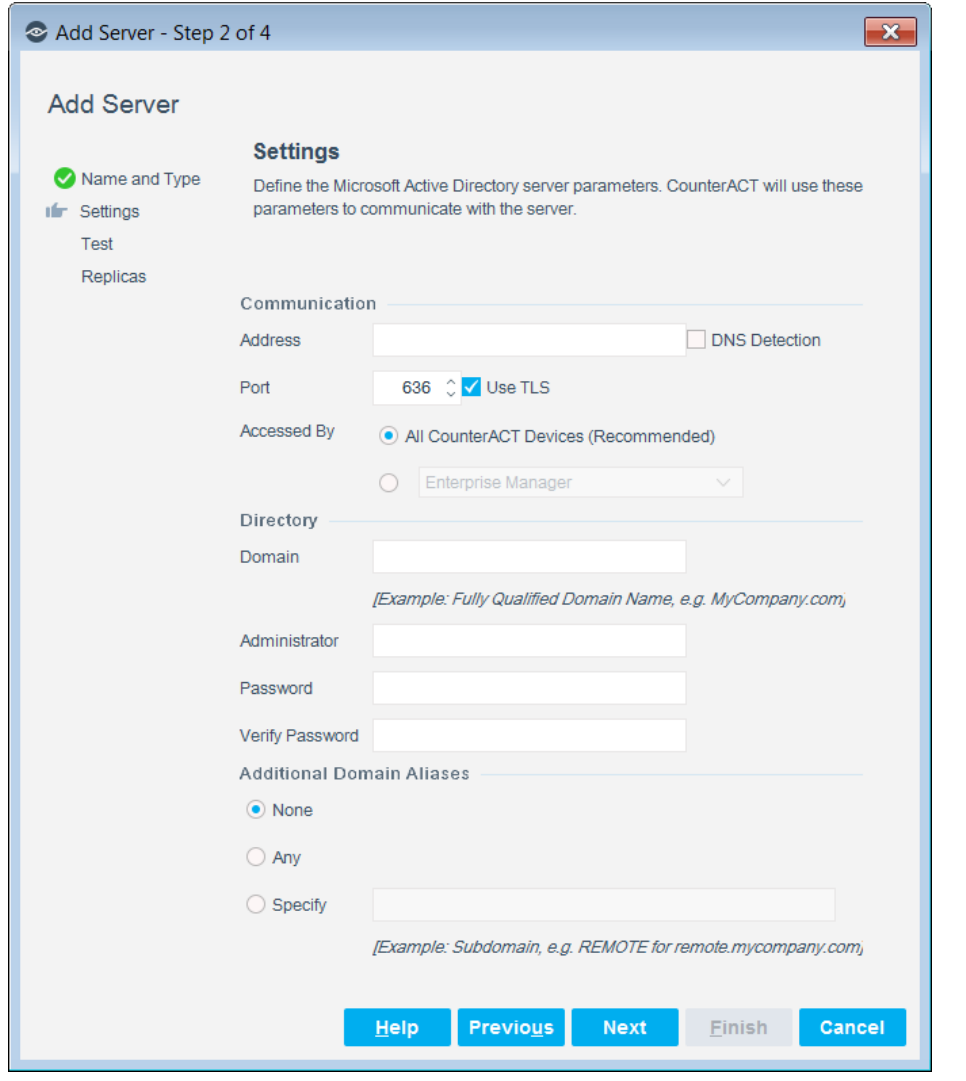

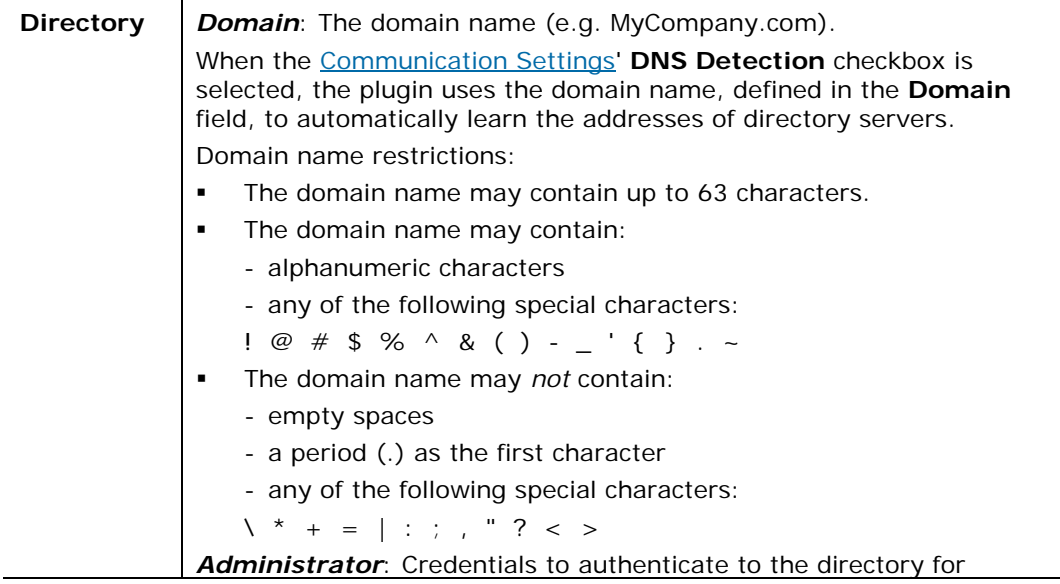

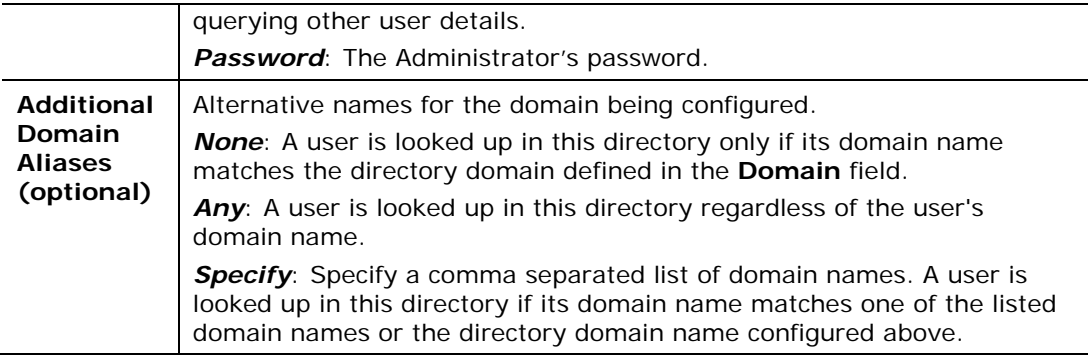

### <span id="page-12-0"></span>**Novell eDirectory, Oracle Directory, IBM Lotus Notes and OpenLDAP Server Settings**

This section describes details required when working with the following servers:

- **Novell eDirectory IBM Lotus Notes**
- Oracle Directory Server OpenLDAP Server
- *For a description of the* Communication *settings, see [Communication](#page-9-1)  [Settings.](#page-9-1)*

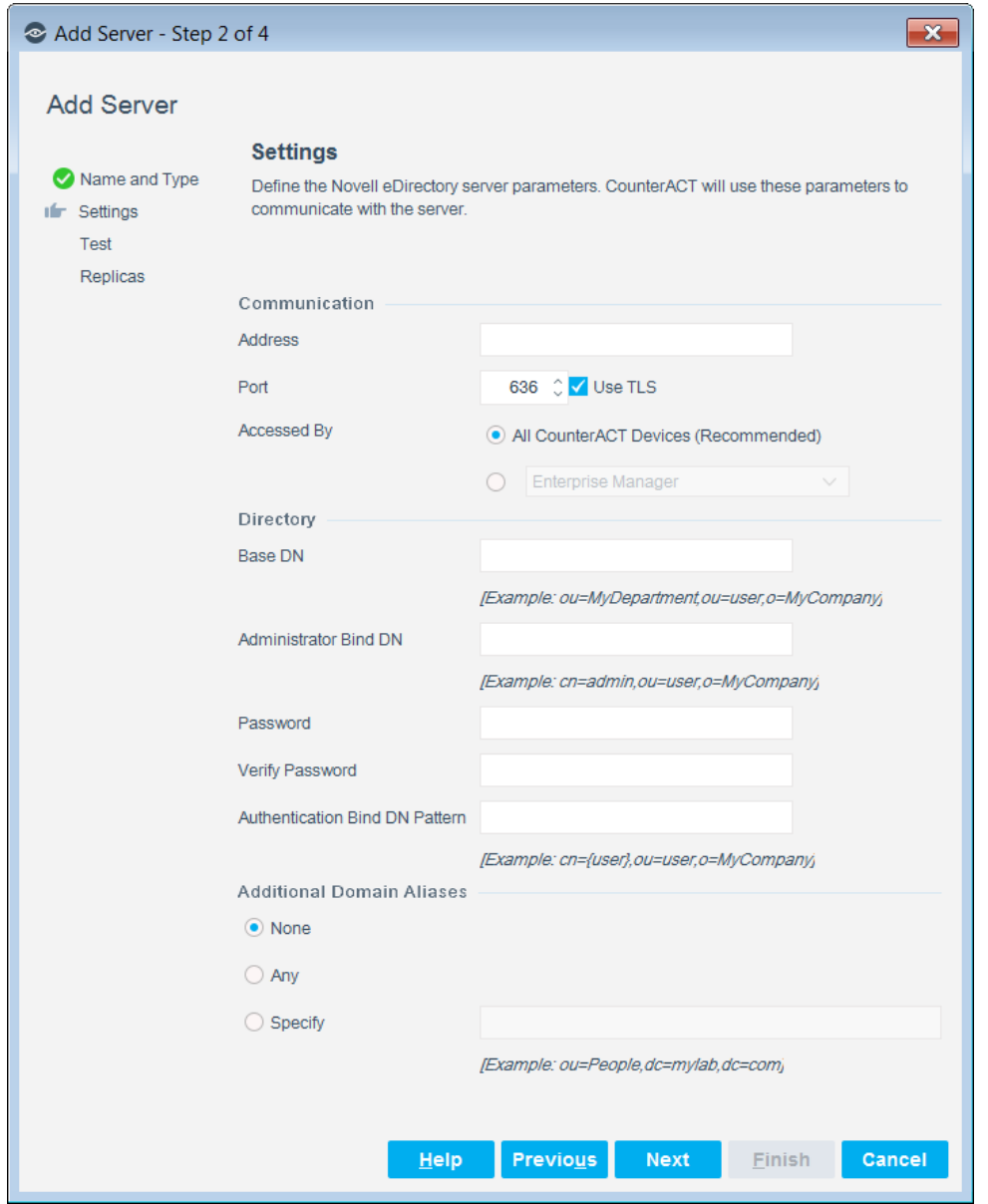

You may need to perform advanced configurations when working with these servers. See [Advanced Settings Configuration Tab.](#page-18-0)

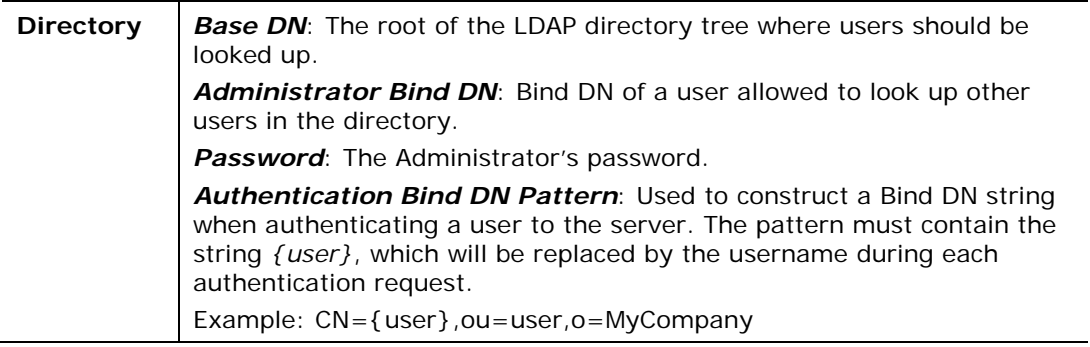

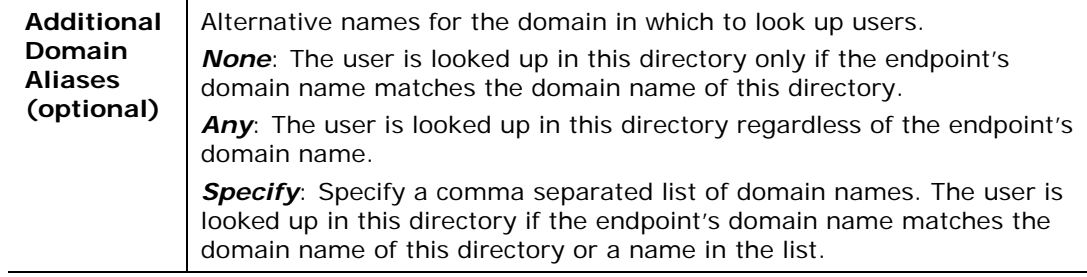

### <span id="page-14-0"></span>**RADIUS Server Settings**

This section describes details required when working with RADIUS.

 *For a description of the* Communication *settings, see [Communication](#page-9-1)  [Settings.](#page-9-1)*

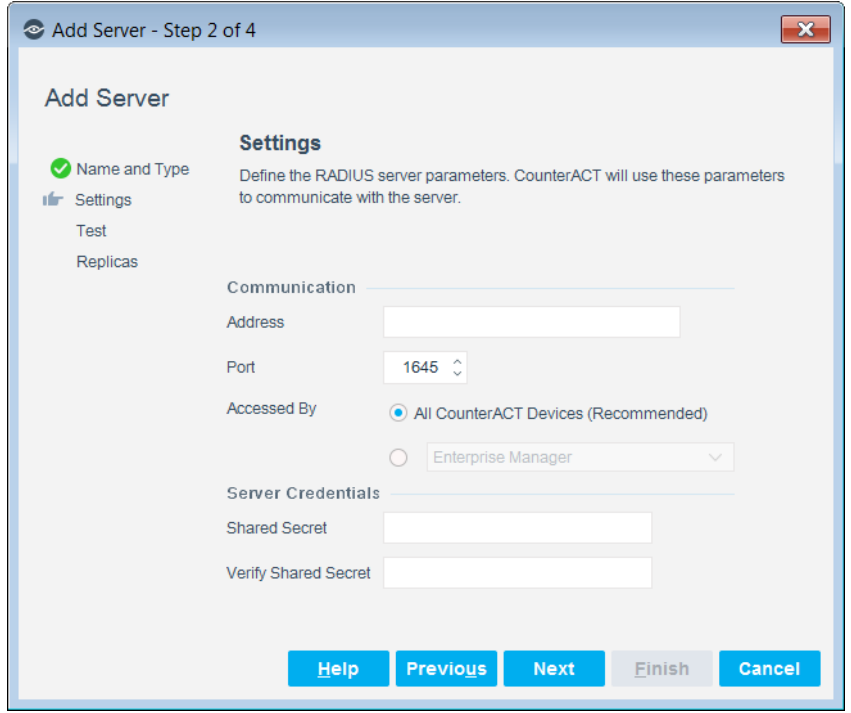

Configure the following parameter:

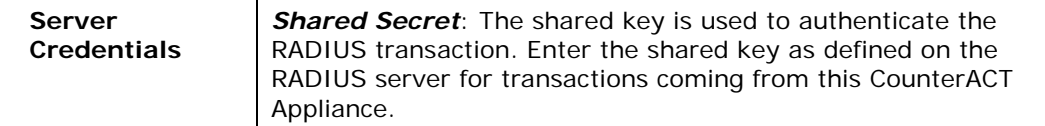

### <span id="page-14-1"></span>**TACACS Server Settings**

This section describes details required when working with TACACS.

 *For a description of the* Communication *settings, see [Communication](#page-9-1)  [Settings.](#page-9-1)*

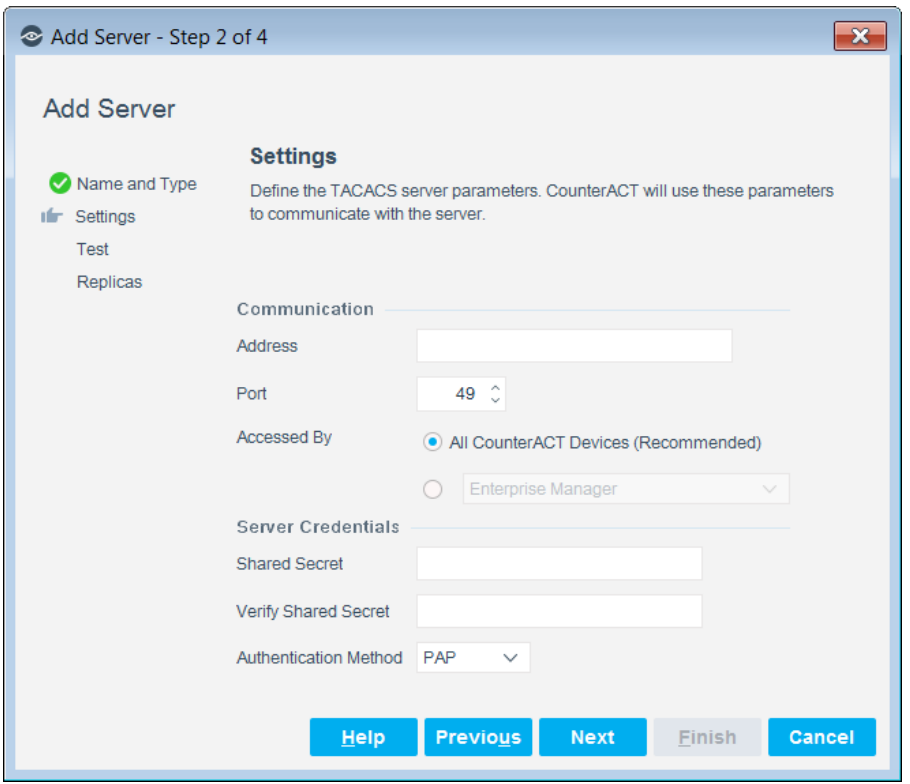

Configure the following parameters:

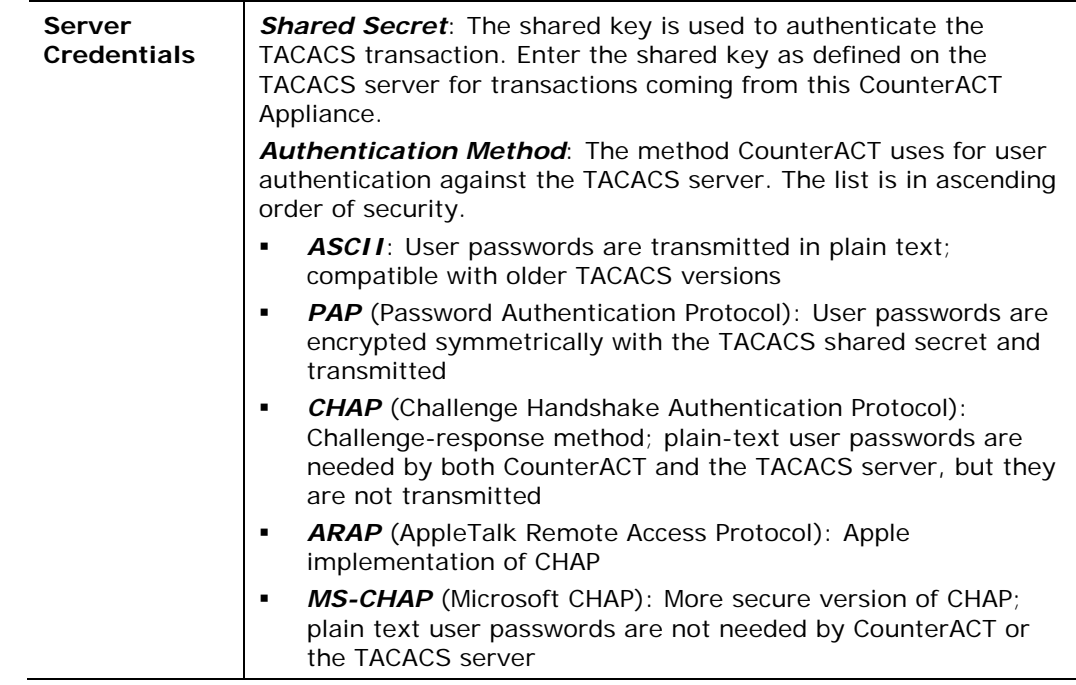

### <span id="page-16-0"></span>**Test Configuration Tab**

Define parameters for testing the connection between a server and the User Directory Plugin. The **Directory Server Test** verifies that information can be resolved for the user name entered. The **Authentication Server Test** verifies user authentication using the credentials provided.

There is no Directory test for RADIUS and TACACS servers.

For Microsoft Active Directory servers, the fields in the Authentication section are populated with the Administrator information entered in the Settings tab.

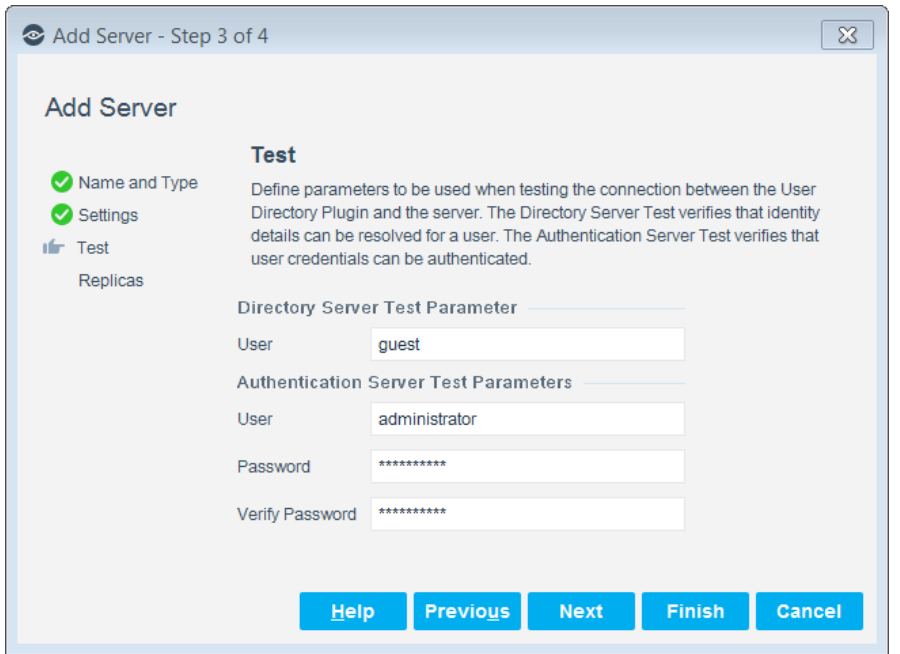

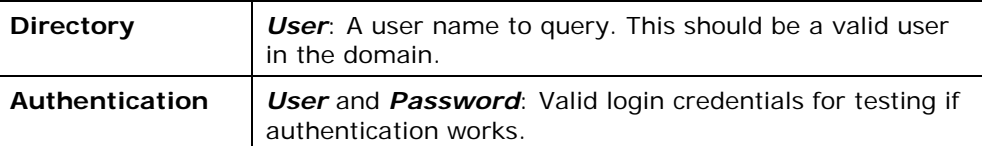

### <span id="page-17-0"></span>**Replicas Configuration Tab**

Specify organizational replica servers to be used as backup servers if the User Directory server defined in the **Name and Type** tab fails. This configuration is optional.

For details about how replica servers are used for Microsoft Active Directory, see [DNS Detection for Microsoft Active Directory.](#page-28-1)

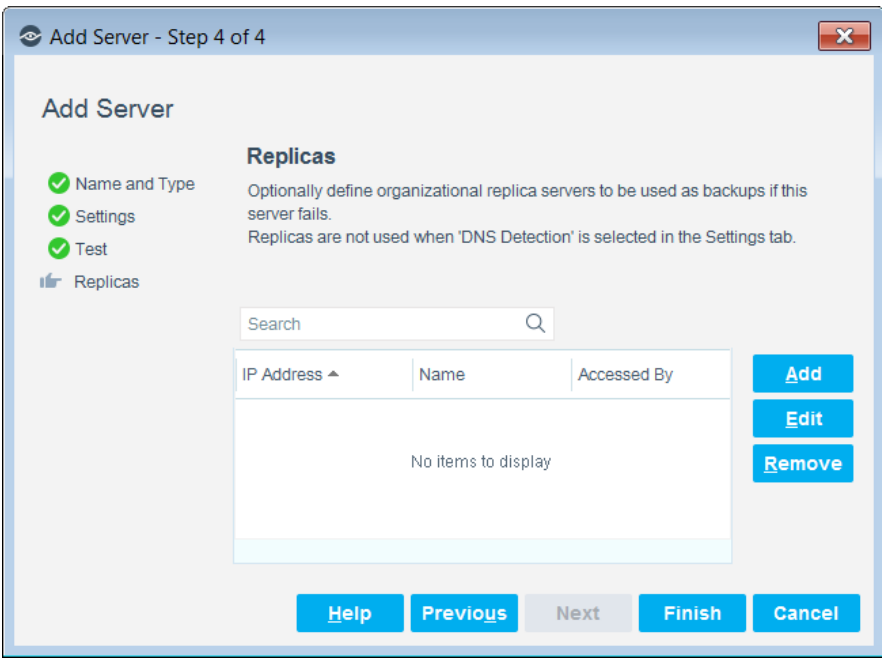

#### **To add a replica server:**

**1.** Select **Add**. The Add Replica Server dialog box opens.

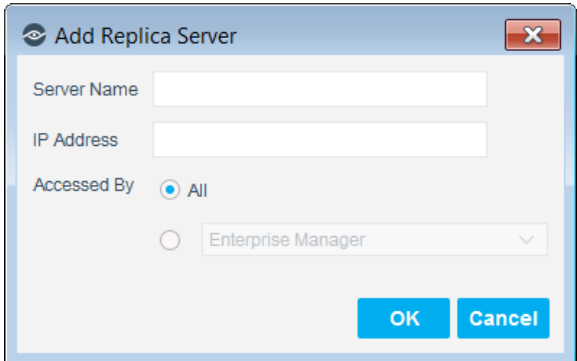

- **2.** Enter the replica server name.
- **3.** Enter the remote address of the replica server, such as an IP address, an FQDN address string, or an IPv6 address string.
- **4.** Indicate which Appliance or Enterprise Manager can access the replica server.
- **5.** Select **OK**. The server that you defined is added to the **Replicas** tab.

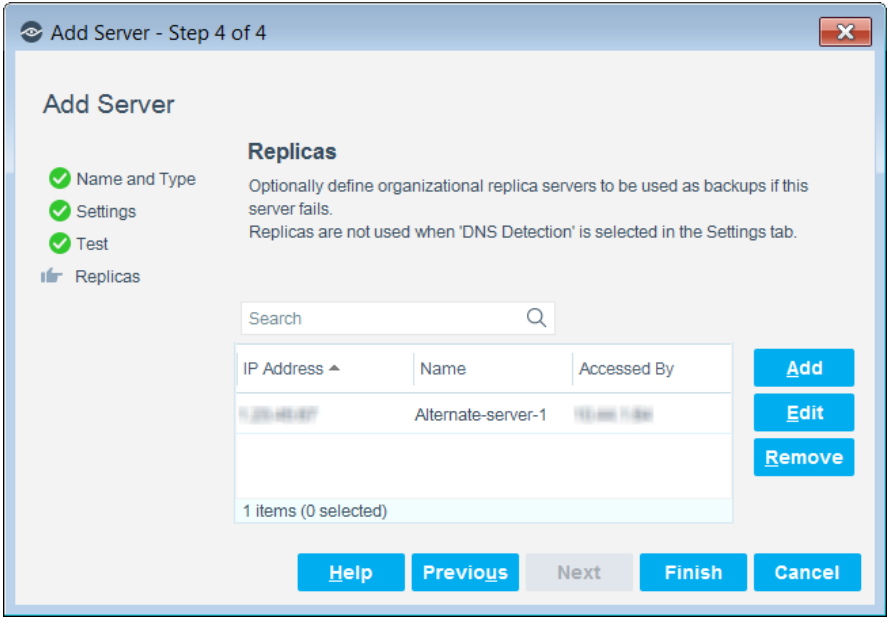

- **6.** Select **Finish**.
- **7.** The configuration that you defined appears in the **User Directory** pane.

### <span id="page-18-0"></span>**Advanced Settings Configuration Tab**

Advanced settings for a User Directory server can be configured only after the server is added to the User Directory Plugin. These settings cannot be defined in the **Add Server** wizard.

Advanced settings are not available for RADIUS and TACACS server types.

Use Advanced settings to:

- Copy non-default values from the server to the plugin.
- Reduce the number of unwarranted authentication failures in scenarios where there are several groups and domains.
- **•** Optimize the way CounterACT retrieves group information.
- Define if CounterACT presents a client certificate and if it verifies the user directory server certificate.

#### **To define advanced settings for a server:**

- **1.** Complete the User Directory Plugin configuration for the server.
- **2.** Select the configuration from the User Directory pane.
- **3.** Select **Edit**. The Edit Server dialog box opens.
- **4.** Select the **Advanced** tab.

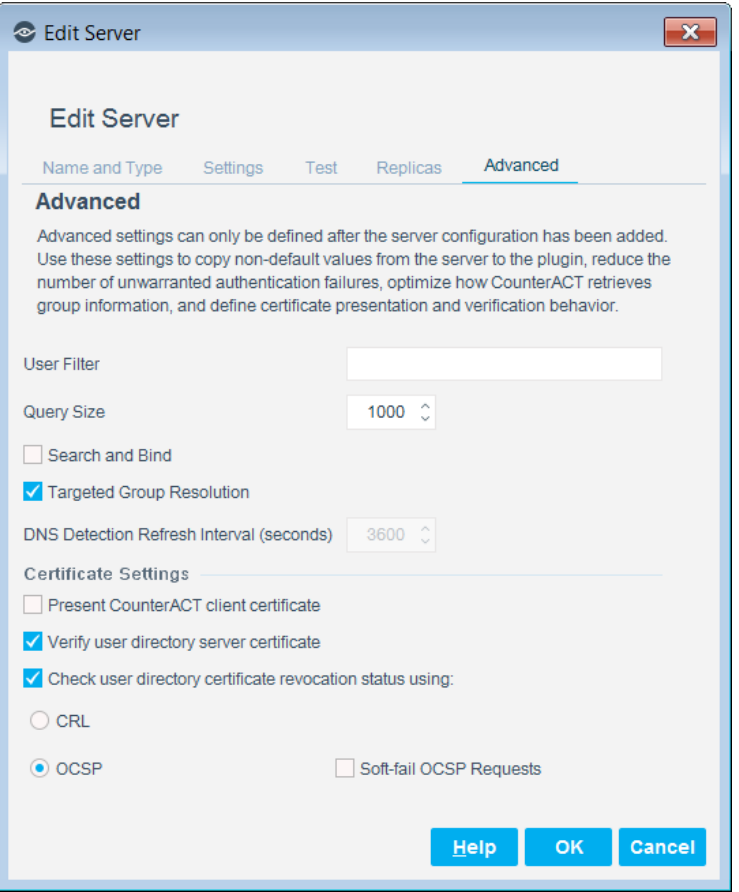

**5.** Define the following settings:

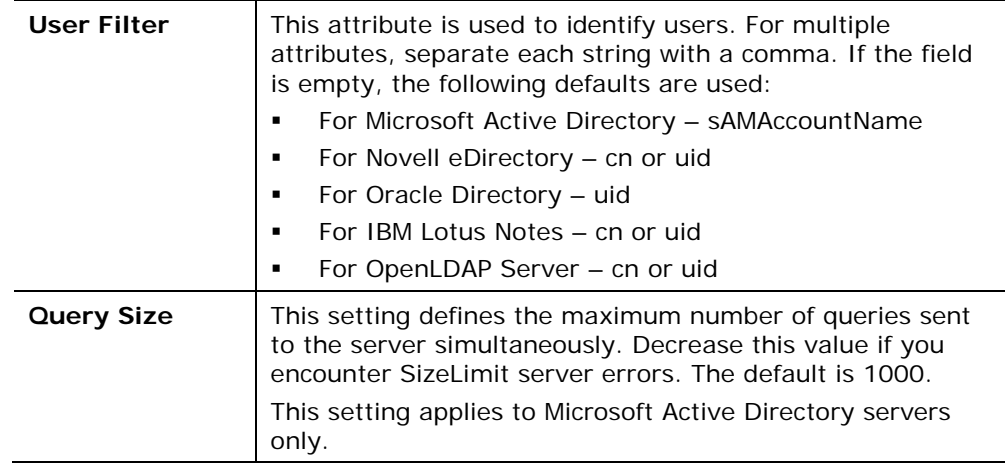

<span id="page-20-1"></span><span id="page-20-0"></span>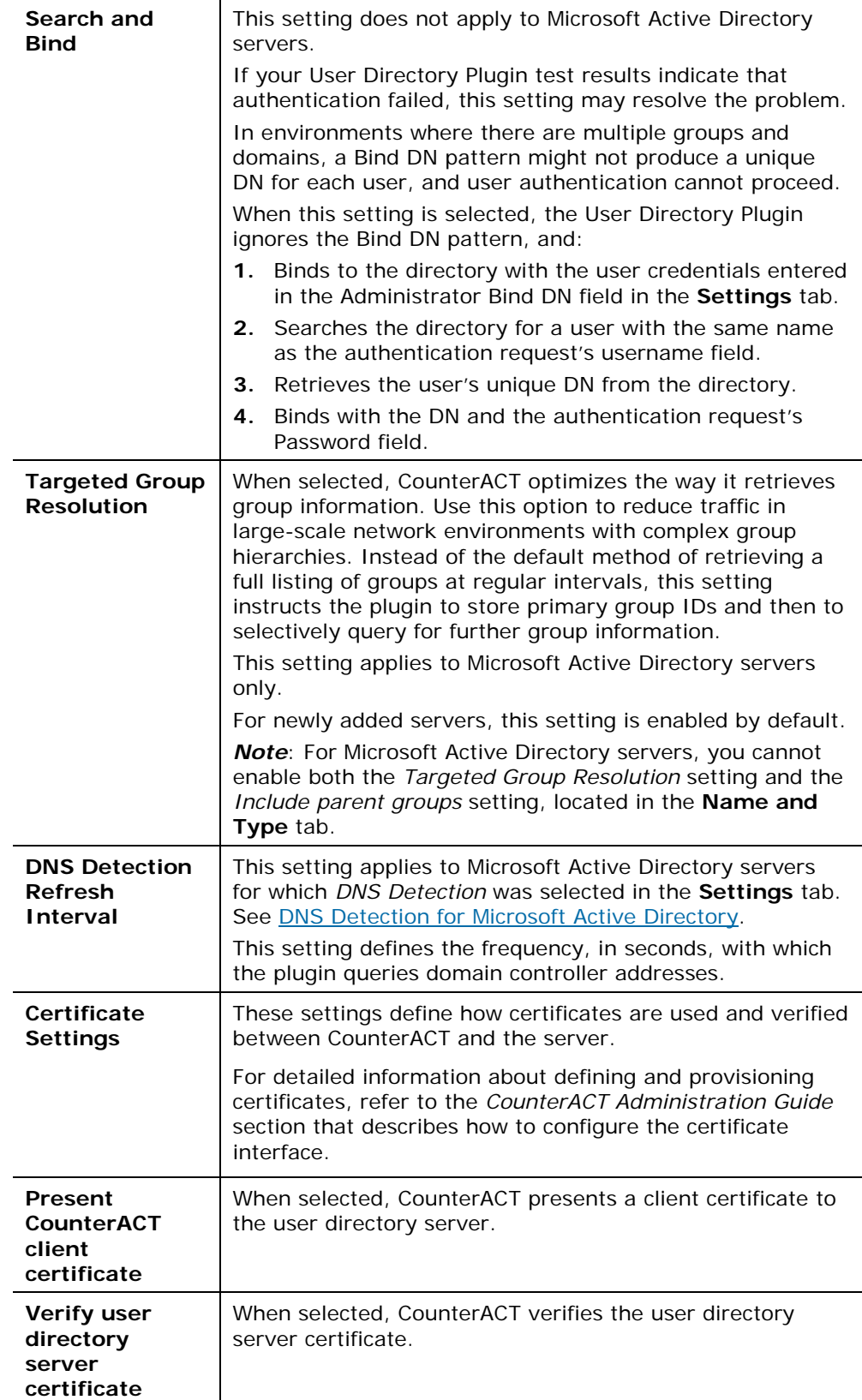

![](_page_21_Picture_209.jpeg)

# <span id="page-21-0"></span>**Define Additional Similar Servers**

Typically there are several User Directory servers in a network environment. You can repeat the [Configuration](#page-6-1) procedures to manually define additional servers.

In many cases it is useful to use an existing server profile as the basis for a new server configuration. Follow this procedure to duplicate and modify an existing server configuration.

**To create a new server configuration based on an existing server configuration:**

- **1.** Select the existing server in the User Directory pane and select **Duplicate**.
- **2.** The Edit Server wizard appears. Most fields duplicate the settings of the existing server.
- **3.** Modify the copy to create a new server definition.
	- *You must supply a unique address to differentiate this server.*
- **4.** Select **OK**. The new server definition appears in the User Directory pane.

### <span id="page-21-1"></span>**Verify That the Plugin Is Running**

After configuring the plugin, verify that it is running.

#### **To verify:**

- **1.** Select **Tools**>**Options** and then select **Modules**.
- **2.** Navigate to the plugin and select **Start** if the plugin is not running.

# <span id="page-21-2"></span>**Test the Configuration**

To ensure that the plugin can connect to a server, it is recommended to run a test using the settings defined in **Test Configuration Tab.** 

#### **To test a server configuration:**

- **1.** Select the server in the User Directory pane and select **Test**. A configuration test runs for each CounterACT device selected in the [Accessed By](#page-10-1) field.
- **2.** To see the results of a Directory test, select the row and select **User Details**.

![](_page_22_Picture_5.jpeg)

# <span id="page-22-0"></span>**Working with CounterACT Policies**

Use CounterACT policy tools to detect endpoints with specific User Directory attributes. For example, create a policy that detects endpoint users in a specific Active Directory department or with a specific distinguished name.

### <span id="page-22-1"></span>**Detect Endpoints with User Directory Attributes**

You can use a CounterACT policy to detect the following User Directory attributes on endpoints:

- *Account is Disabled* (Active Directory only)
- *Account is Expired* (Active Directory only)
- *Common Name*
- *Company* (Active Directory only)
- *Department* (Active Directory only)
- *Display Name* (Active Directory only)
- *Distinguished Name*
- *Email*
- *Employee Number* (Oracle Directory only)
- *Initials*
- *Last Name*
- *LDAP User Name*
- *Member Of*
- *Mobile Phone*
- *Password Last Set*
- *Phone*
- *Street Address*
- *Title* (Active Directory only)
- *User Given Name*

![](_page_24_Picture_74.jpeg)

Refer to the *CounterACT Administration Guide* for details about working with CounterACT policies. See [Additional CounterACT Documentation](#page-31-0) for information on how to access the guide.

# <span id="page-24-0"></span>**Display User Directory Information at the Console**

Information learned by the User Directory Plugin can be viewed at the Console:

- **in the Detections pane**
- **i** in the User section of the Profile tab

![](_page_25_Picture_17.jpeg)

**To display/hide columns in the Detections pane:**

**1.** Right-click a table header from the **Detections** pane.

![](_page_26_Picture_4.jpeg)

- **2.** Select **Add/Remove Columns**.
- **3.** Expand the **Properties** node and then expand the **User Directory** node.

![](_page_27_Picture_2.jpeg)

**4.** Select each item to be displayed in a **Detections** pane column, and select the **Add** button.

![](_page_27_Picture_102.jpeg)

**5.** To rearrange the order of the columns, select a column header and then select **Move Down** or **Move Up**.

**6.** Should your screen become cluttered due to numerous columns displayed in the Console, right-click a column and select **Remove Column**.

# <span id="page-28-0"></span>**Additional Information**

<span id="page-28-1"></span>This section provides more detailed information about the plugin.

### **DNS Detection for Microsoft Active Directory**

The Microsoft Active Directory server configuration includes a *DNS Detection* option in the Settings tab.

![](_page_28_Picture_149.jpeg)

### <span id="page-28-2"></span>**When DNS Detection Is Not Enabled**

When the server is added, the User Directory Plugin constructs a list that includes:

- the server address configured in the Settings tab, Communication section
- all the server addresses configured in the Replicas tab

The address defined in the Settings tab is first in the list. There is no specific order among the replica servers.

For each CounterACT Appliance, the list is divided into two parts:

- **IPS of servers that are accessed by the evaluating Appliance ('accessed by** me')
- **IPS of servers that are accessed by other Appliances ('accessed by others')**

#### **To connect to the server:**

**1.** CounterACT attempts to connect to the first reachable server in the 'accessed by me' list. If the list is empty, CounterACT delegates the connection to one of the 'accessed by others' servers.

- **2.** If a server is unreachable (service not available), CounterACT attempts to connect to the next server in the same list.
- **3.** If a server is reachable but there is a timeout (congested network or firewall configuration) longer than the configured 10-second maximum timeout, CounterACT attempts to connect to the next server in the same list.
	- *The timeout parameter is configurable per Appliance using the following command: fstool ad set\_property config.timeout.value <new timeout sec>*

### <span id="page-29-0"></span>**When DNS Detection Is Enabled**

When *DNS Detection* is enabled, the user does not provide primary server or replica server IPs. CounterACT automatically learns directory server addresses. This is recommended in network environments where there are several domain controllers that function as replicas.

In DMZ environments, do not enable DNS Detection for CounterACT Appliances if the DNS server is not reachable from Appliances.

#### **To identify the primary directory server:**

- **1.** Using DNS lookup, the User Directory Plugin constructs a list of all potential directory servers.
- **2.** Of the potential directory servers, the quickest to respond is selected as the primary server.
- **3.** This primary server is used for each LDAP query.

If the primary server is unreachable (service not available) when it is evaluated, the plugin will follow the procedure to identify a new primary directory server. By default, the primary server is evaluated hourly. See [DNS Detection Refresh Interval.](#page-20-1)

If the primary server is reachable but there is a timeout (congested network or firewall configuration) longer than the configured 10-second maximum timeout, the plugin will follow the procedure to identify a new primary directory server.

 *The timeout parameter is configurable per Appliance using the following command:*

*fstool ad set\_property config.timeout.value <new timeout sec>*

### <span id="page-29-1"></span>**Compatibility Across Servers**

Endpoint properties in the user directories are shared with CounterACT. The following table shows which properties are mapped from each directory type to CounterACT.

![](_page_29_Picture_270.jpeg)

![](_page_30_Picture_353.jpeg)

# <span id="page-30-0"></span>**Authentication Module Information**

The Authentication Module provides secure network access across wired, wireless, and guest networks through its RADIUS and User Directory Plugins.

The Authentication Module is a ForeScout Base Module. Base Modules are delivered with each CounterACT release.

The User Directory and RADIUS Plugins are released and rolled back with the Authentication Module.

Refer to the *CounterACT Authentication Module Guide* for more module information, such as module requirements, upgrade and rollback instructions. See *Additional CounterACT Documentation* for information about how to access the module guide.

# <span id="page-31-0"></span>**Additional CounterACT Documentation**

For information about other CounterACT features and modules, refer to the following resources:

- **[Documentation Downloads](#page-31-1)**
- **[Documentation Portal](#page-32-0)**
- **[CounterACT Help Tools](#page-32-1)**

### <span id="page-31-1"></span>**Documentation Downloads**

Documentation downloads can be accessed from one of two ForeScout portals, depending on which licensing mode your deployment is using.

- Per-Appliance Licensing Mode - [Product Updates Portal](#page-31-2)
- *Centralized Licensing Mode* - [Customer Portal](#page-31-3)
- *Software downloads are also available from these portals.*

To learn which licensing mode your deployment is using, see [Identifying Your](#page-32-2)  [Licensing Mode in the Console.](#page-32-2)

#### <span id="page-31-2"></span>**Product Updates Portal**

The Product Updates Portal provides links to CounterACT version releases, Base and Content Modules, and Extended Modules, as well as related documentation. The portal also provides a variety of additional documentation.

#### **To access the Product Updates Portal:**

- **1.** Go to [https://updates.forescout.com/support/index.php?url=counteract.](https://updates.forescout.com/support/index.php?url=counteract)
- **2.** Select the CounterACT version you want to discover.

#### <span id="page-31-3"></span>**Customer Portal**

The Downloads page on the ForeScout Customer Portal provides links to purchased CounterACT version releases, Base and Content Modules, and Extended Modules, as well as related documentation. Software and related documentation will only appear on the Downloads page if you have a license entitlement for the software. The Documentation page on the portal provides a variety of additional documentation.

#### **To access documentation on the ForeScout Customer Portal:**

- **1.** Go to [https://forescout.force.com/support/.](https://forescout.force.com/support/)
- **2.** Select **Downloads** or **Documentation**.

### <span id="page-32-0"></span>**Documentation Portal**

The ForeScout Documentation Portal is a searchable, web-based library containing information about CounterACT tools, features, functionality and integrations.

**If your deployment is using Centralized Licensing Mode, you may not have** *credentials to access this portal.* 

#### **To access the Documentation Portal:**

- **1.** Go to [www.forescout.com/docportal.](http://www.forescout.com/docportal)
- **2.** Use your customer support credentials to log in.
- **3.** Select the CounterACT version you want to discover.

### <span id="page-32-1"></span>**CounterACT Help Tools**

Access information directly from the CounterACT Console.

#### *Console Help Buttons*

Use context sensitive *Help* buttons to quickly access information about the tasks and topics you are working with.

#### *CounterACT Administration Guide*

Select **CounterACT Help** from the **Help** menu.

#### *Plugin Help Files*

- **1.** After the plugin is installed, select **Options** from the **Tools** menu and then select **Modules**.
- **2.** Select the plugin and then select **Help**.

#### *Documentation Portal*

Select **Documentation Portal** from the **Help** menu.

<span id="page-32-2"></span>*Identifying Your Licensing Mode in the Console*

If your Enterprise Manager has a *ForeScout CounterACT See* license listed in the Console, your deployment is operating in Centralized Licensing Mode. If not, your deployment is operating in Per-Appliance Licensing Mode.

Select **Options > Licenses** to see whether you have a *ForeScout CounterACT See* license listed in the table.

![](_page_33_Picture_27.jpeg)

Contact your ForeScout representative if you have any questions about identifying your licensing mode.

### **Legal Notice**

© 2018 ForeScout Technologies, Inc. All rights reserved. ForeScout Technologies, Inc. is a Delaware corporation. A list of our trademarks and patents can be found at https://www.forescout.com/company/legal/intellectual-property-patents-trademarks. Other brands, products, or service names may be trademarks or service marks of their respective owners.

2018-04-10 09:21